## ADITYA TALENT SCHOOL **Online Tests Instructions for VI TO VIII**

Here are the instructions to attend online examination on scheduled date.

Before taking the test make sure you have secured and uninterrupted broadband or mobile data connection for the exam of three hour duration.

- 1. Weekend test available on www.aditya.ac.in/iitschool/schedules.php for VI TO VIII STUDENTS.
- 2. Click on ONLINE EXAMS
- 3. Use SUC CODE as USER ID and PASSWORD:1234
- 4. Sample SUC code :192217\*\*\*\*\* (SUC CODE lies on your id-card)
- 5. Select JEE MAIN
- 6. You will find two tabs AVAILABLE and COMPLETED
- 7. Under the AVAILABLE tab the scheduled test will be displayed with TAKE TEST button.
- 8. If you press TAKE TEST button it leads to the instructions to follow during exam after thorough glance of instructions START EXAM
- 9. During the exam NEVER press back button on key board which leads you out of the exam.
- 10. In the top right corner CLICK QUESTION PAPER to have the total glance of the question paper.
- 11. After answering every question don't forget to click SAVE and NEXT.
- 12. During the exam you can change the answer as many times as possible but every time you need to click on SAVE and NEXT.
- 13. TEST PATTERN: Test consists of Three Parts MATHEMATICS, PHYSICS and CHEMISTRY. Each Part consists of 25 questions (20 SINGLE ANSWER TYPE QUESTIONS and 5 Integer TYPE)
- 14. Integer type questions is the new addition to JEE Main paper pattern. There will be a total of 15 Integer type questions (5 each in Physics, Chemistry and Mathematics) in JEE Main. In Integer type questions, you have to enter the correct numerical value as answer .

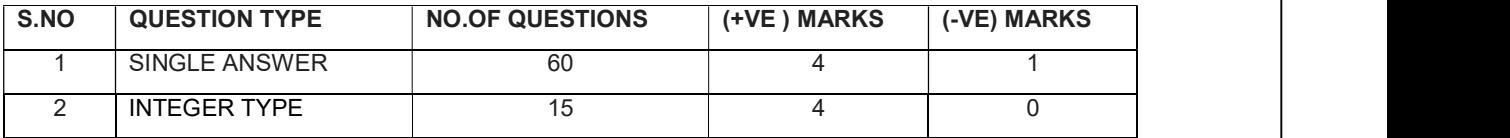

- 15. Online exam is available only on scheduled date for 24 hours.
- 16. If exam day is SUNDAY the question paper in pdf format will be sent to your mail on MONDAY.
- 17. Every TUESDAY online explanation class will be there at 10am on Google Meet . An invitation link will be sent to your mail before 10am to join in the meeting.
- 18. For this please download Google meet from Playstore on your mobile. The invitation link to join in meet directly leads you to meeting . Please join the meeting by keeping your audio and video in mute format for the better quality.
- 19. The MEET session is not only an explanation session but also an interactive session in one to one mode. So better make use of it.

**ALL THE BEST STAY HOME STAY SAFE STAY HEALTHY**